## DOWNLOADING ATTENDANCE DATA FROM AESOP

### **PROCEDURE:**

**Step 01: Log in to Aesop at [www.aesoponline.com](http://www.aesoponline.com/) using your individual log-in information.**

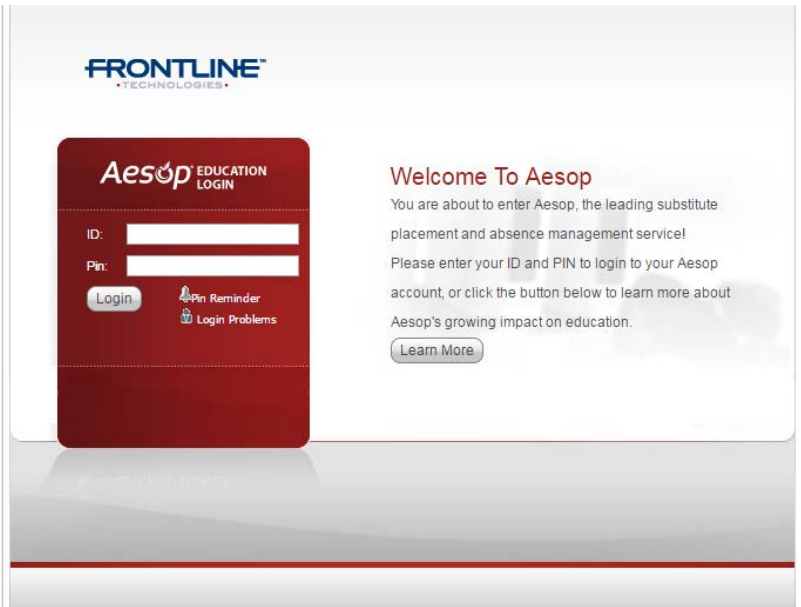

From the Home Screen, select *Reports:*

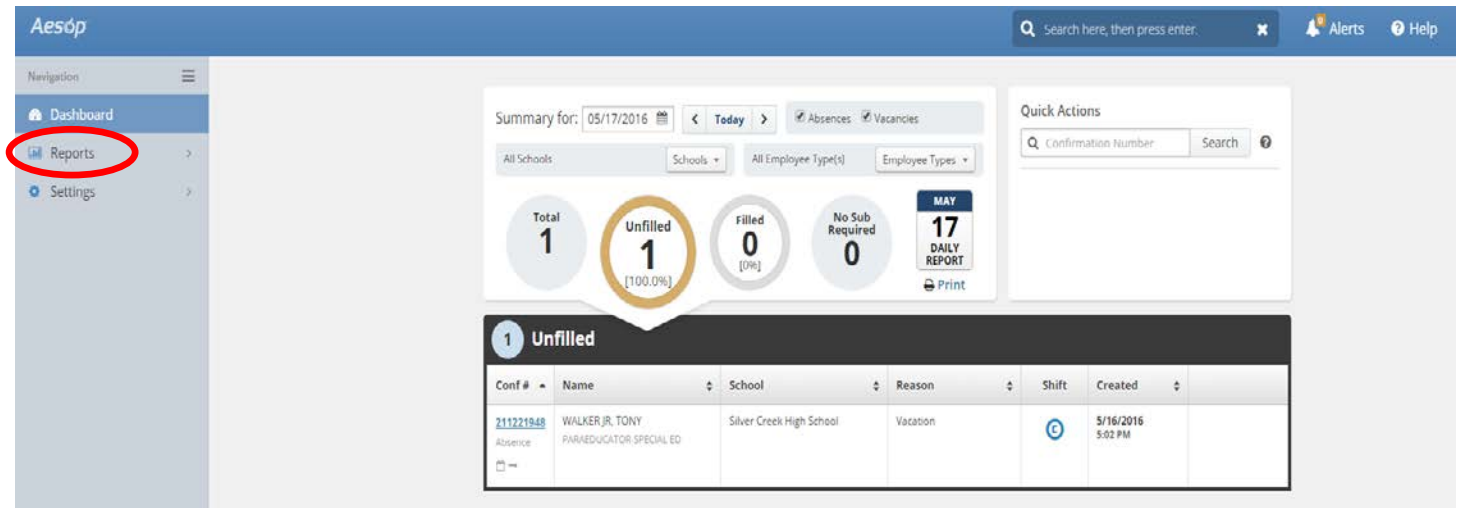

#### Select *Report Writer:*

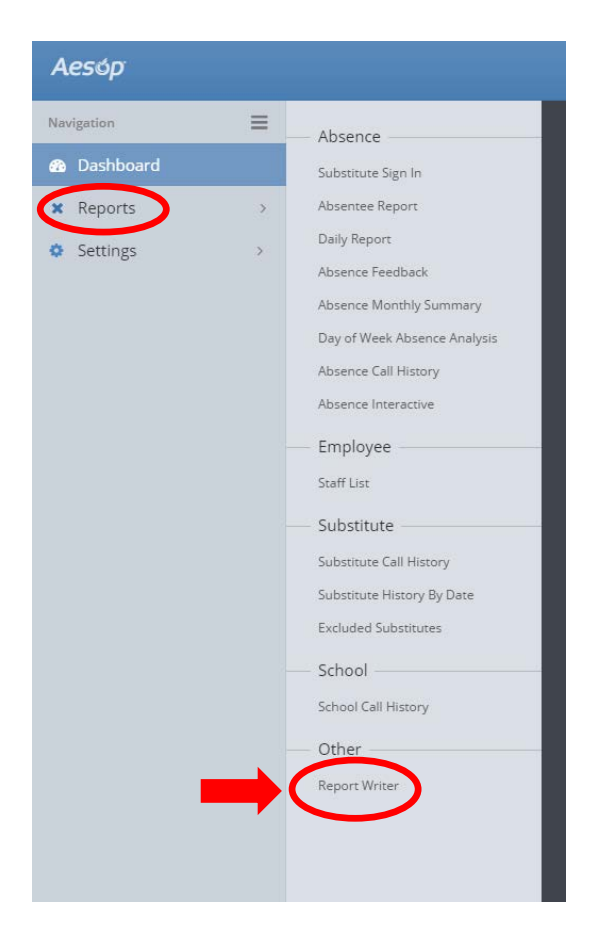

For the report named *Monthly Attendance for Payroll*, select *Run with new filters:*

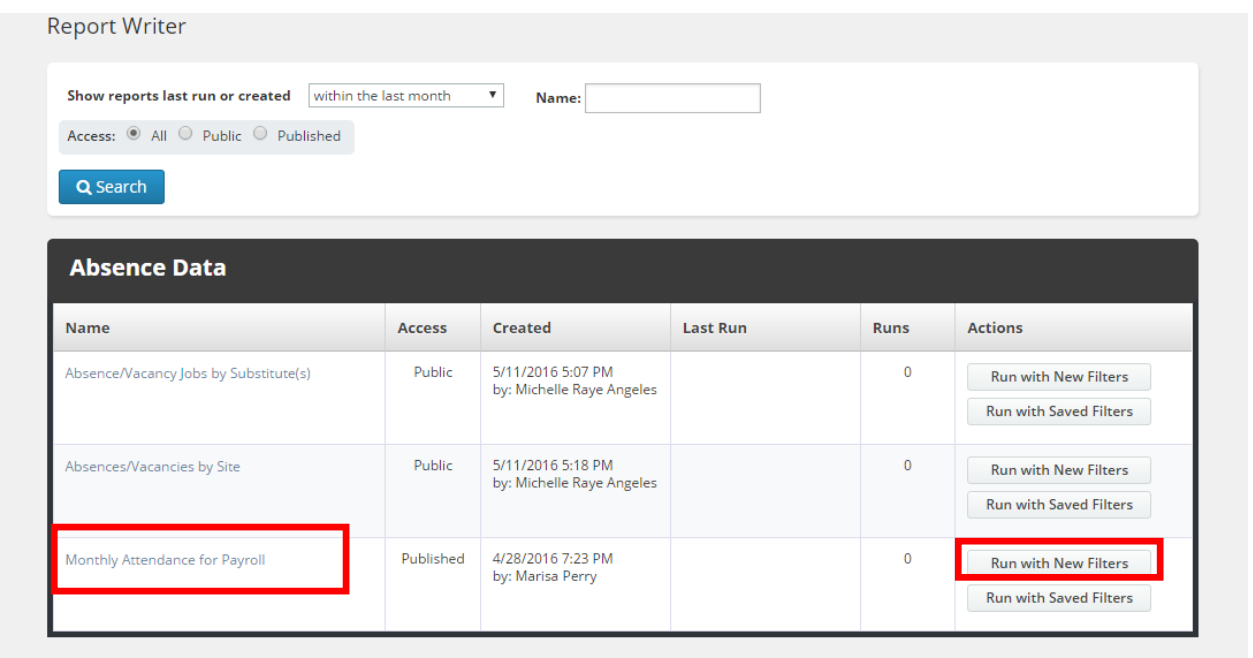

## **REPORT** Writer Filter Report

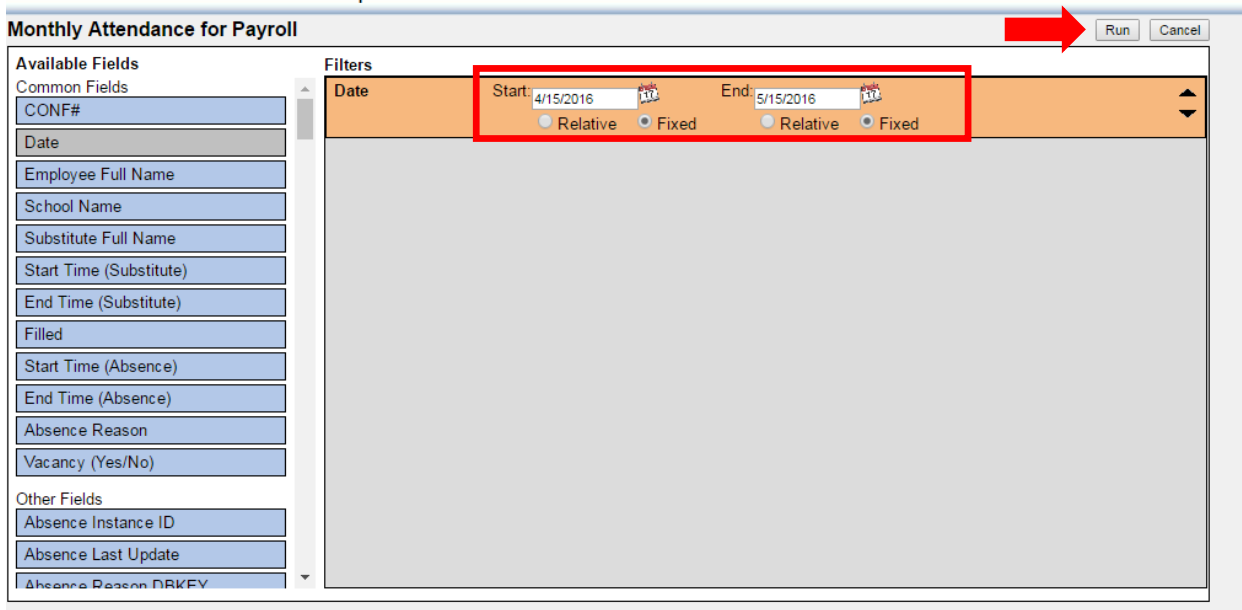

Under *Output Types*, deselect *HTML* and **select** *Excel Compatible (***csv).**

Under *Schedule*, select *I want to run the report right away.*

Click *Run:*

# **REPORT** Writer Execute Report

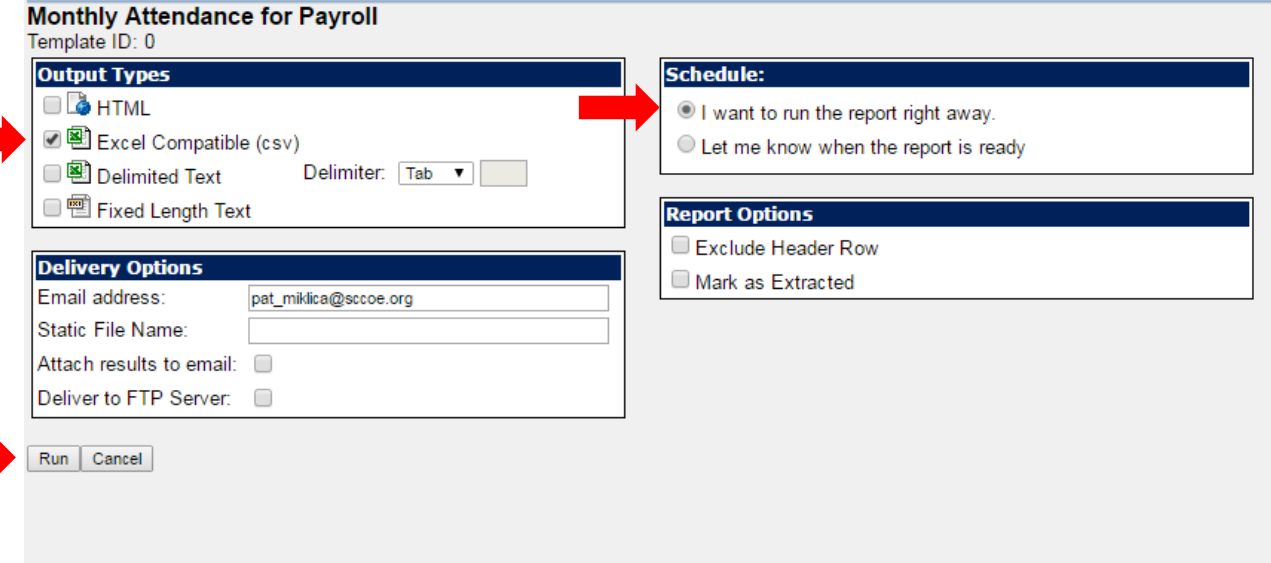

The box shown below will pop up, click the *CSV (Excel)* icon to download the spreadsheet to your computer:

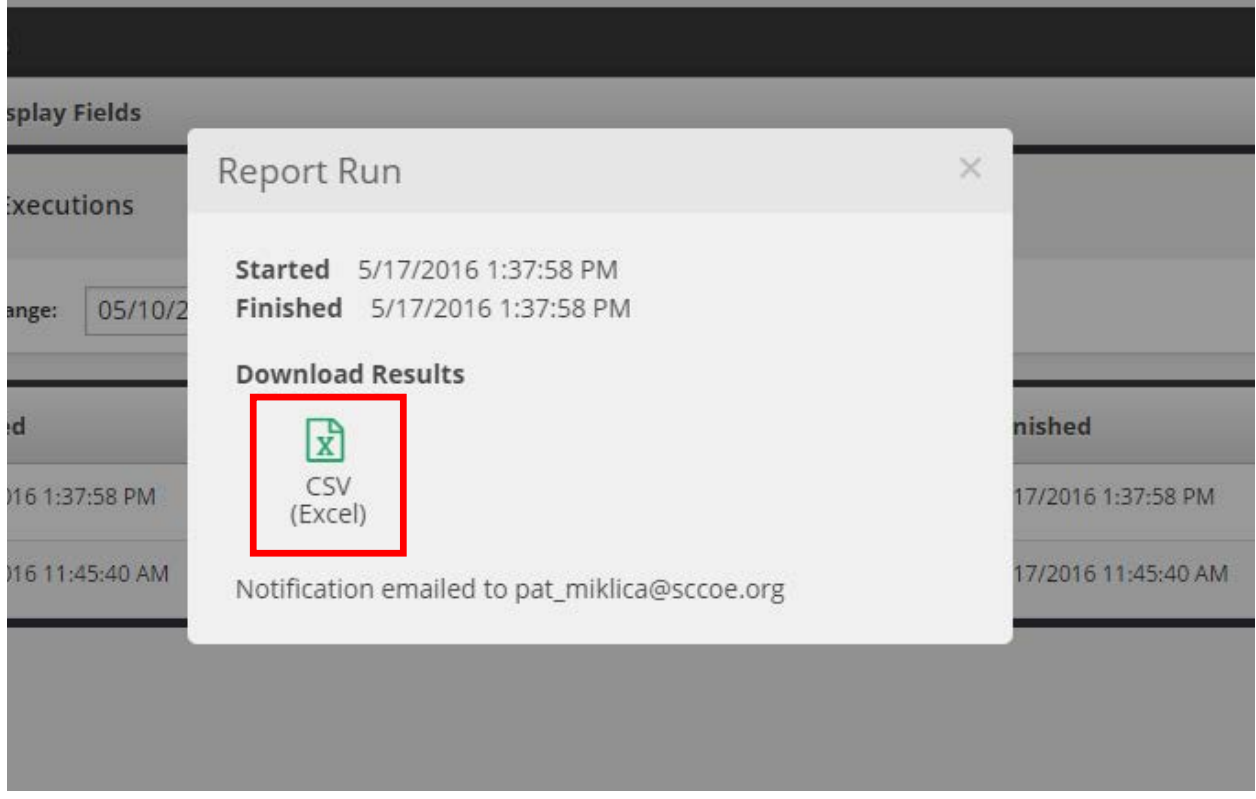

**Step 02: Edit the Downloaded Spreadsheet in Excel.** You are now ready to make a few edits to the spreadsheet.

Delete the **rows** with no values in the *Employee (column C)* and *Employee First Name (column D)* columns (these will be at the top of the spreadsheet and represent vacancies where there was no employee absence):

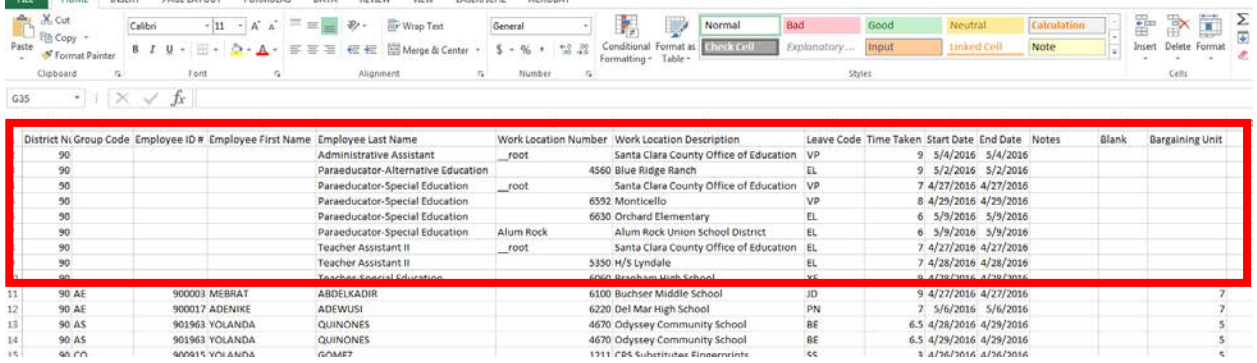

You will then need to delete the *Group Code (column B)*, *First Name (column D)*, *Last Name (column E)*, *Work Location Number (column F)*, and *Work Location Description (column G)* **columns**, as well as any **columns** to the right of the Start Date column *(columns K-N)*:

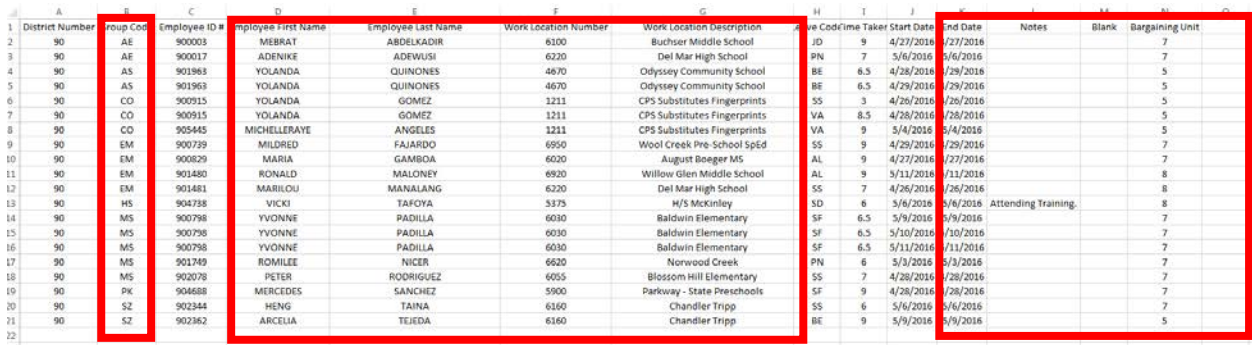

After you complete these edits, your spreadsheet should appear as shown below. Save the spreadsheet to your computer as a *csv* file.

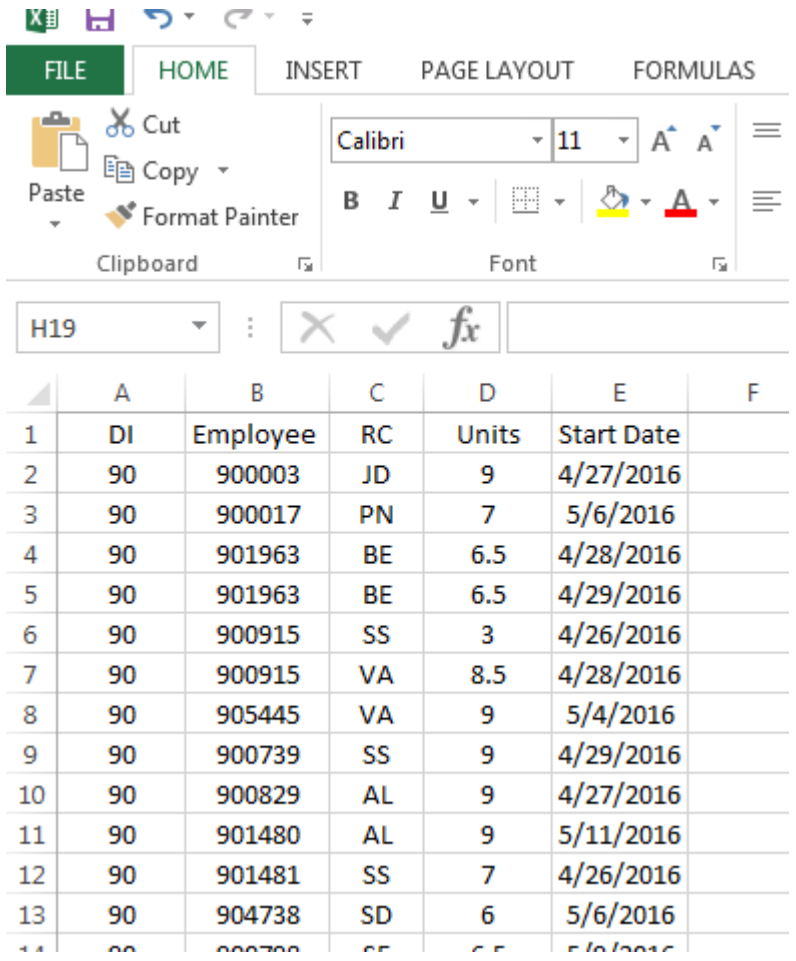

**Step 03: Import the Edited Excel Spreadsheet into QCC Absence Tracking.** Start QCC and then start the *Absence Tracking* module in the *Human Resources* folder*,* as shown below:

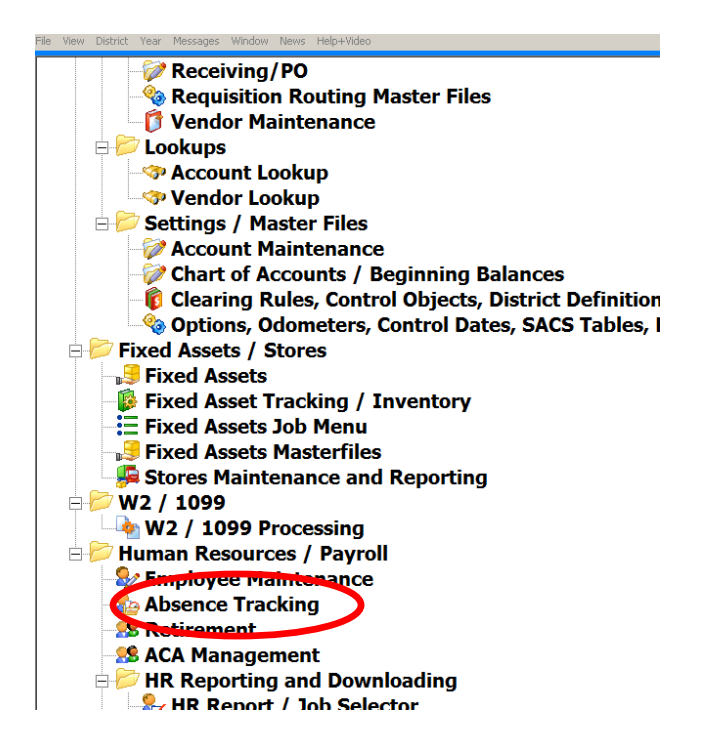

The *HR Absence Tracking* screen will display. In the toolbar, select the *Import Absences* icon.

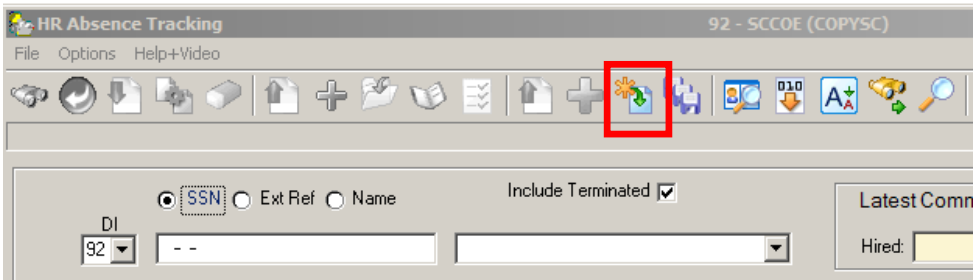

The *Grid Import* screen will display. Select the *Import from File* icon.

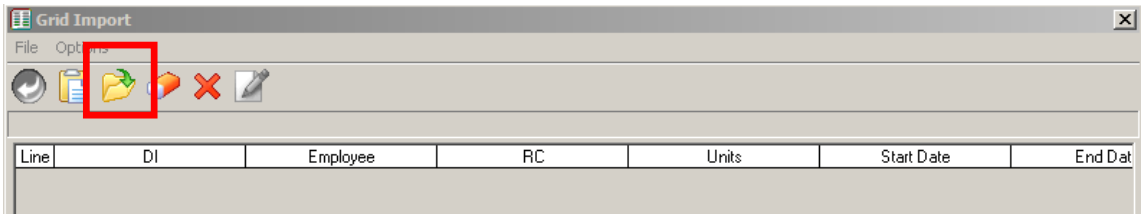

#### Select your saved Excel file.

Click the *Open* button.

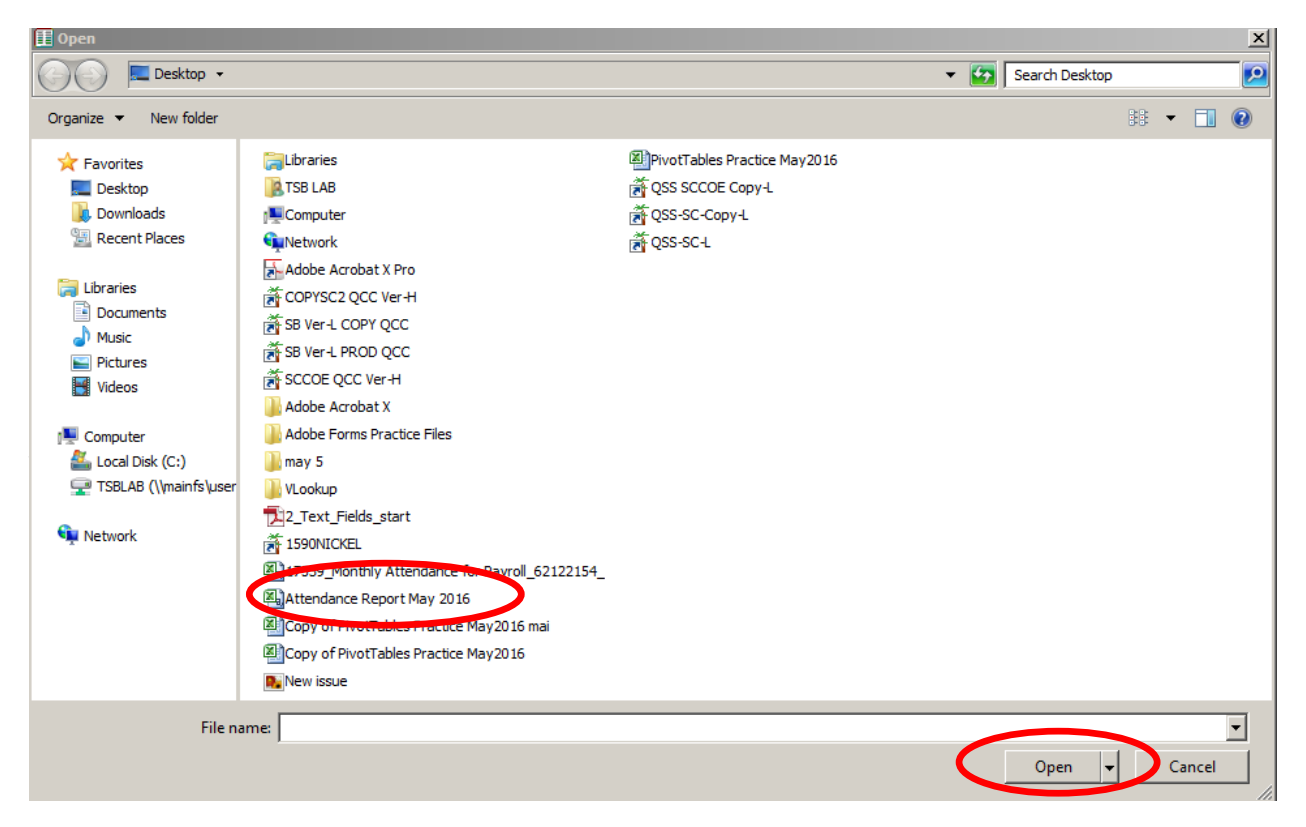

A window will pop up asking if the file contains a Header Row, click *Yes.*

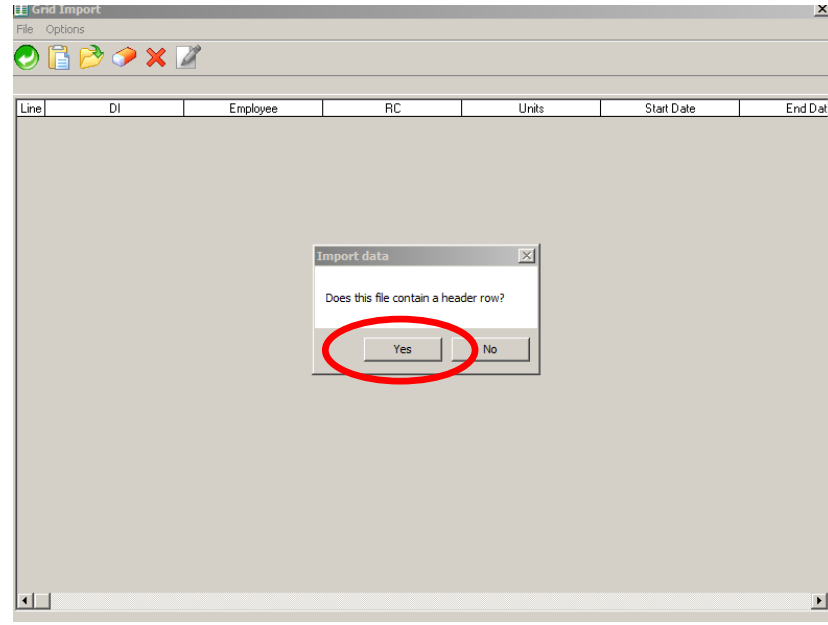

The file will upload into the *Grid Import* window. If the file is correct, the upload should look like the photo below.

Now, select the *Return Data* icon.

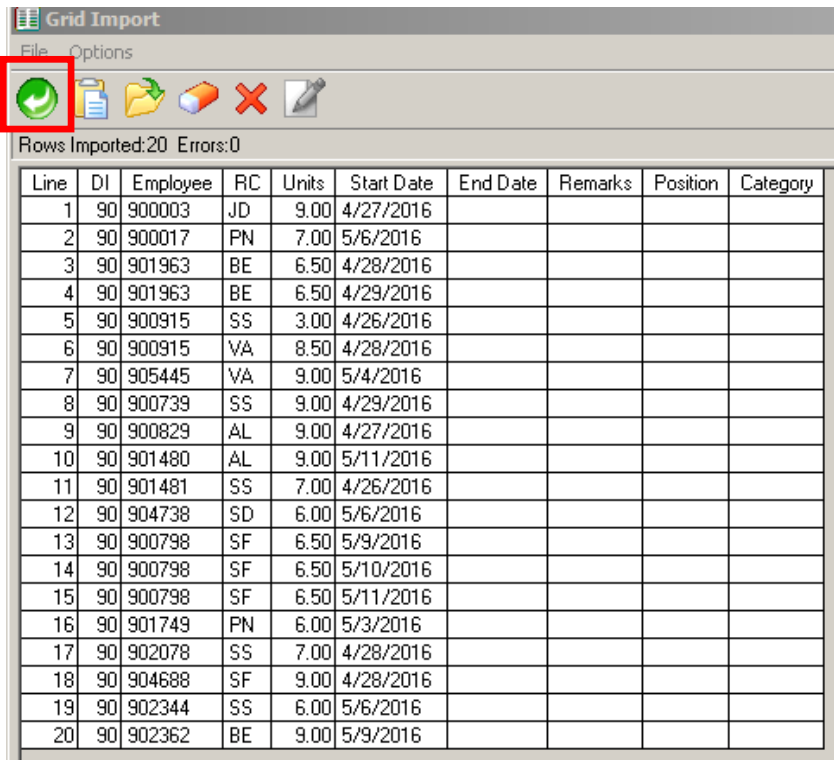

The *HR Absence Tracking* window now displays the downloaded spreadsheet data.

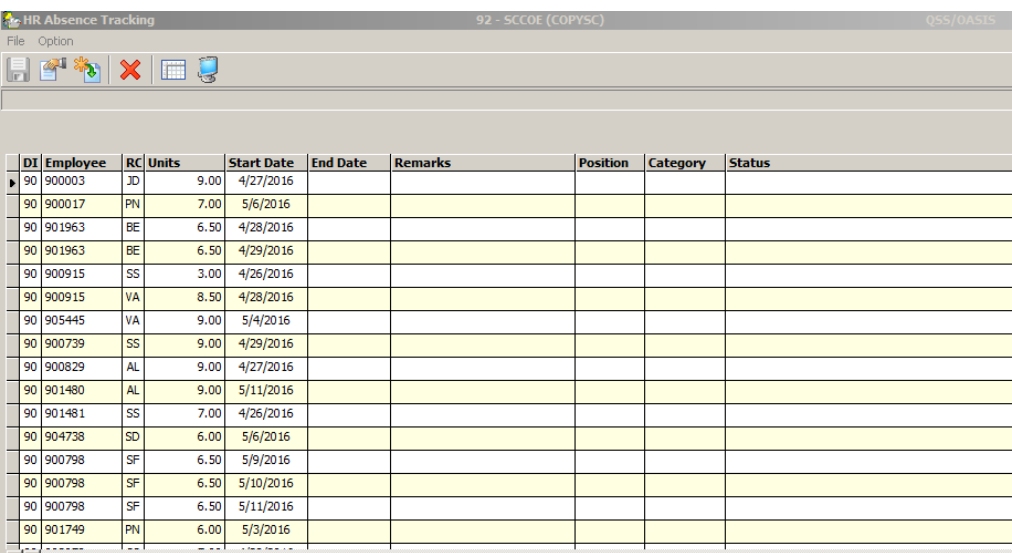

Before HR Absence Tracking allows the data to be directly imported into the system, it requires that the user verify the date first. Look at the HR Absence Tracking toolbar and click the *Verify* icon. This initiates the validation cycle of the imported data. Any errors that are found will be reported under the Status heading. Those records in error must be corrected before the imported data is saved in the HR Absence Tracking master files.

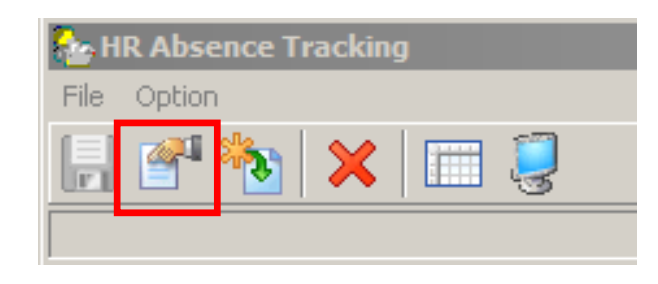

A sample validation report is shown below:

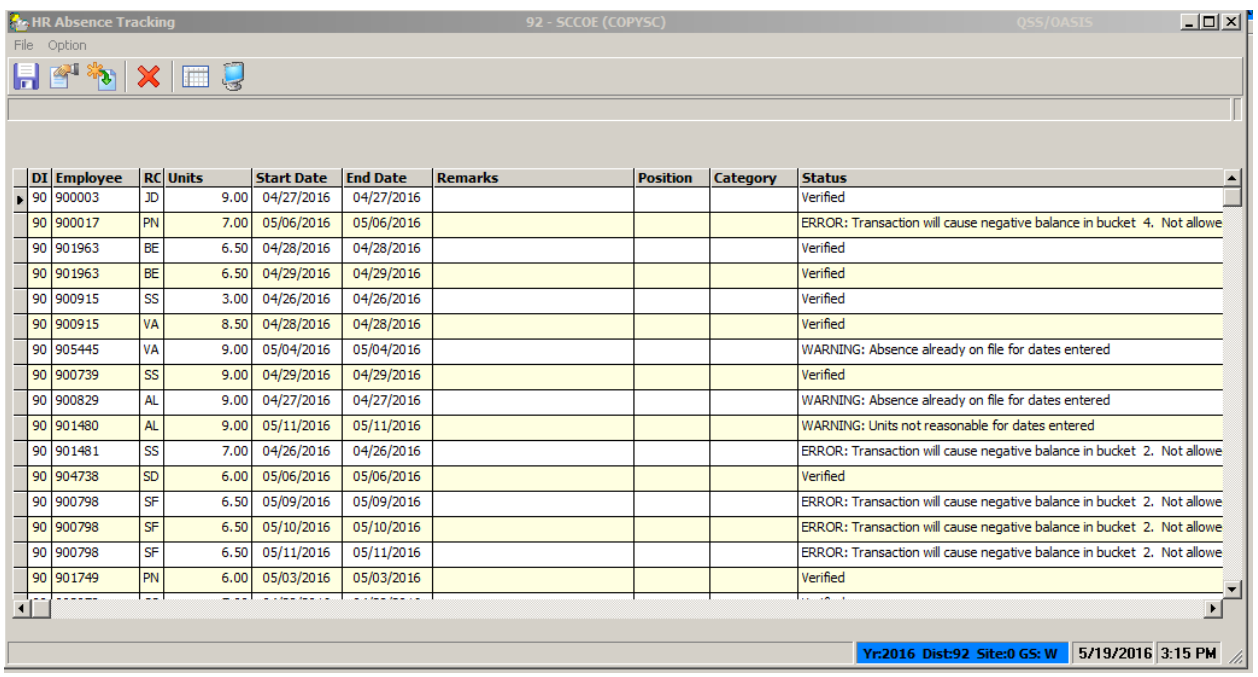

As soon as the verification phase ends, a pop-up window will display. Click the *Yes* button. Even if you have "bad" records, you still have a chance to reject them later on. For ease of editing, this Status listing above can be downloaded to Excel and used as a reference when making corrections.

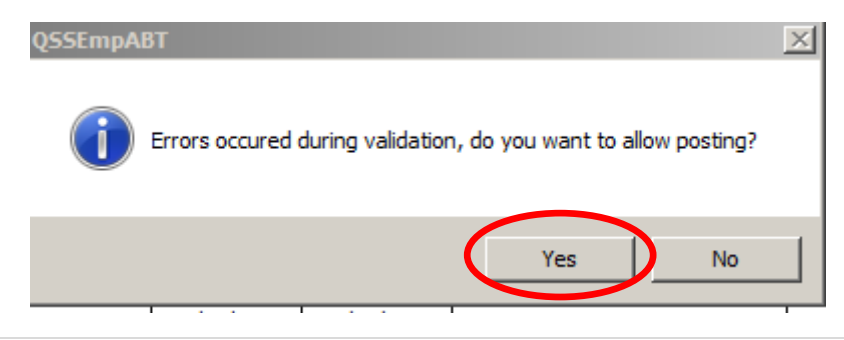

To download to Excel, click the *Grid Import* icon, shown below:

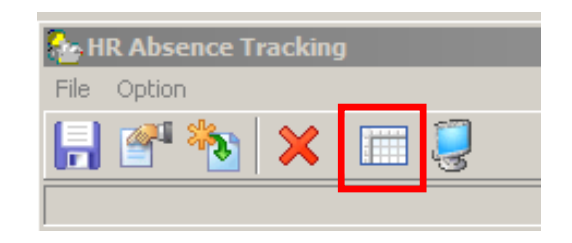

A Grid Output window then displays. Click on the "non-sunny" Excel icon.

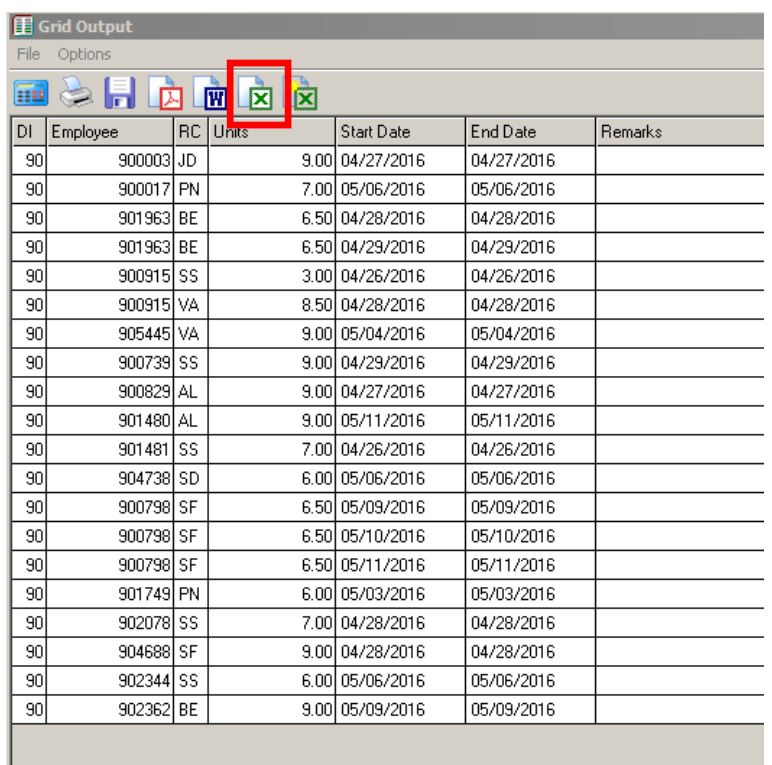

The Settings window then displays. Click the *continue* button.

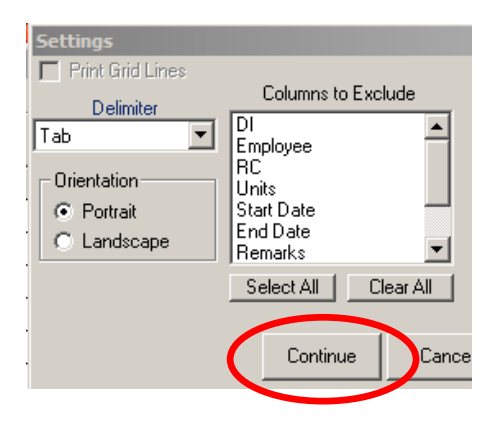

The Excel spreadsheet then displays.

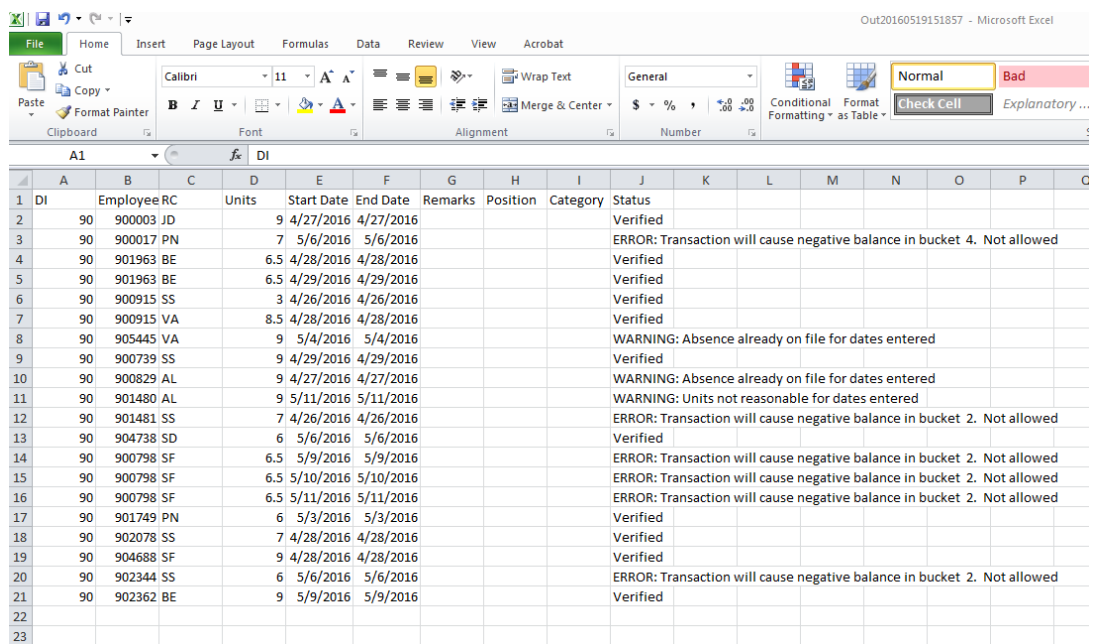

Make the changes to employees as necessary, and then repeat Step 02 (which starts on page 4). Save your changes as a *csv* file. If all goes well, you will only have *Verified* as the status code for all the records after the Verification phase ends. Only at this point, should you click the Save icon, which is now active.

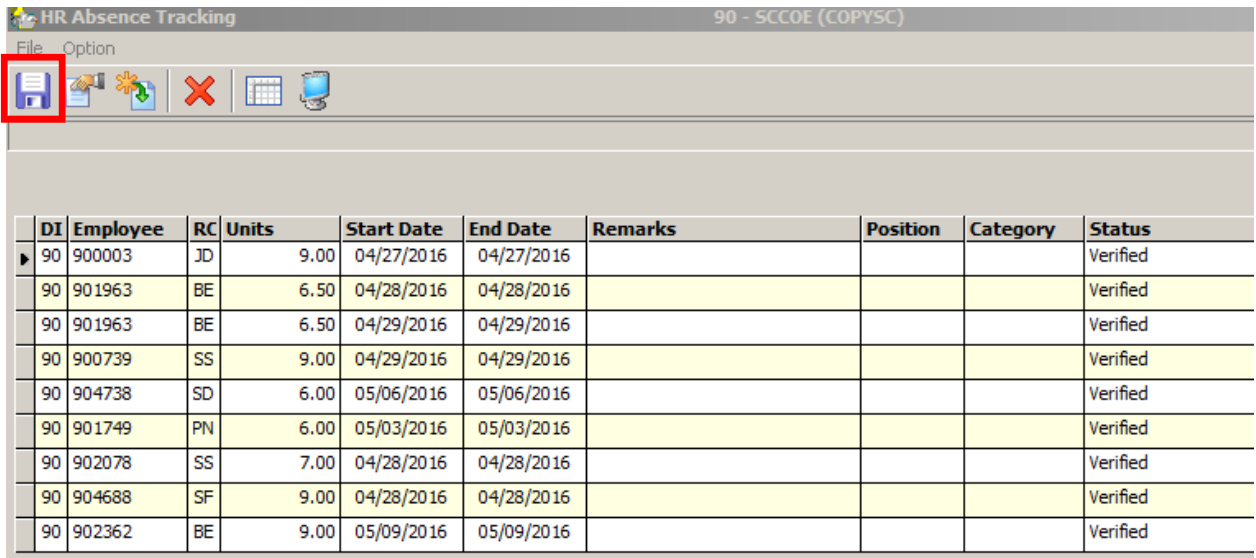

When the save icon is selected, you will be presented with the *Record Update* window. Because all records are verified, select the *Verified* button in the Record Update window to complete the import process.

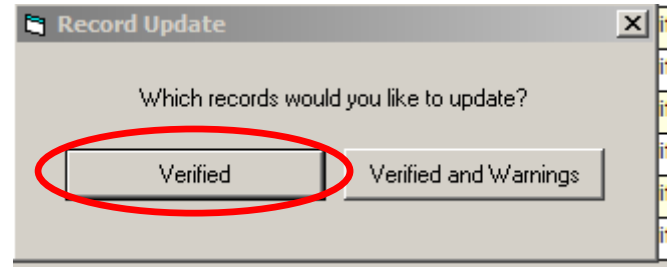

The import window then displays the "Posted" message for your successfully uploaded records:

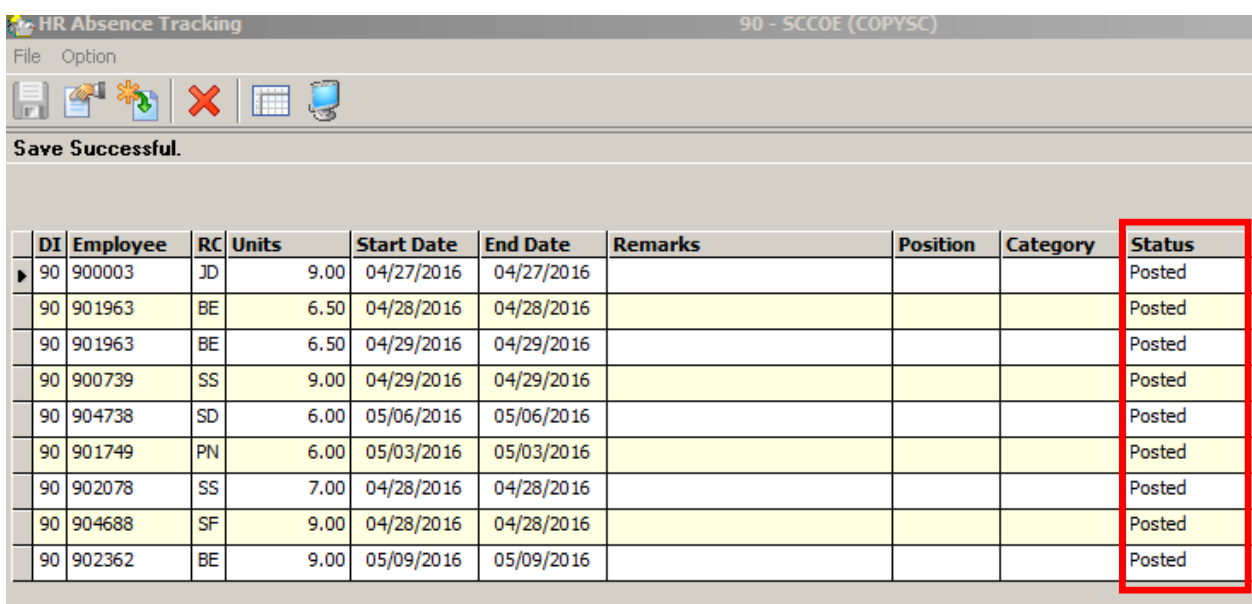